Taian Puhui Electric Technology Co., Ltd Http://www.tech168.cn

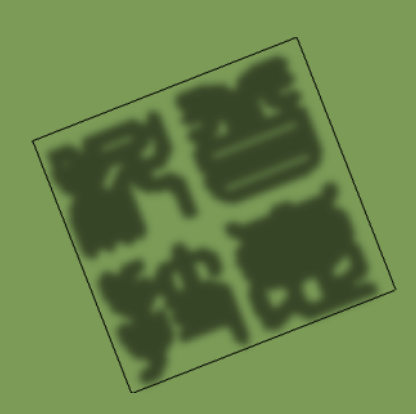

Allah Angeland

# Instrukcja obsługi

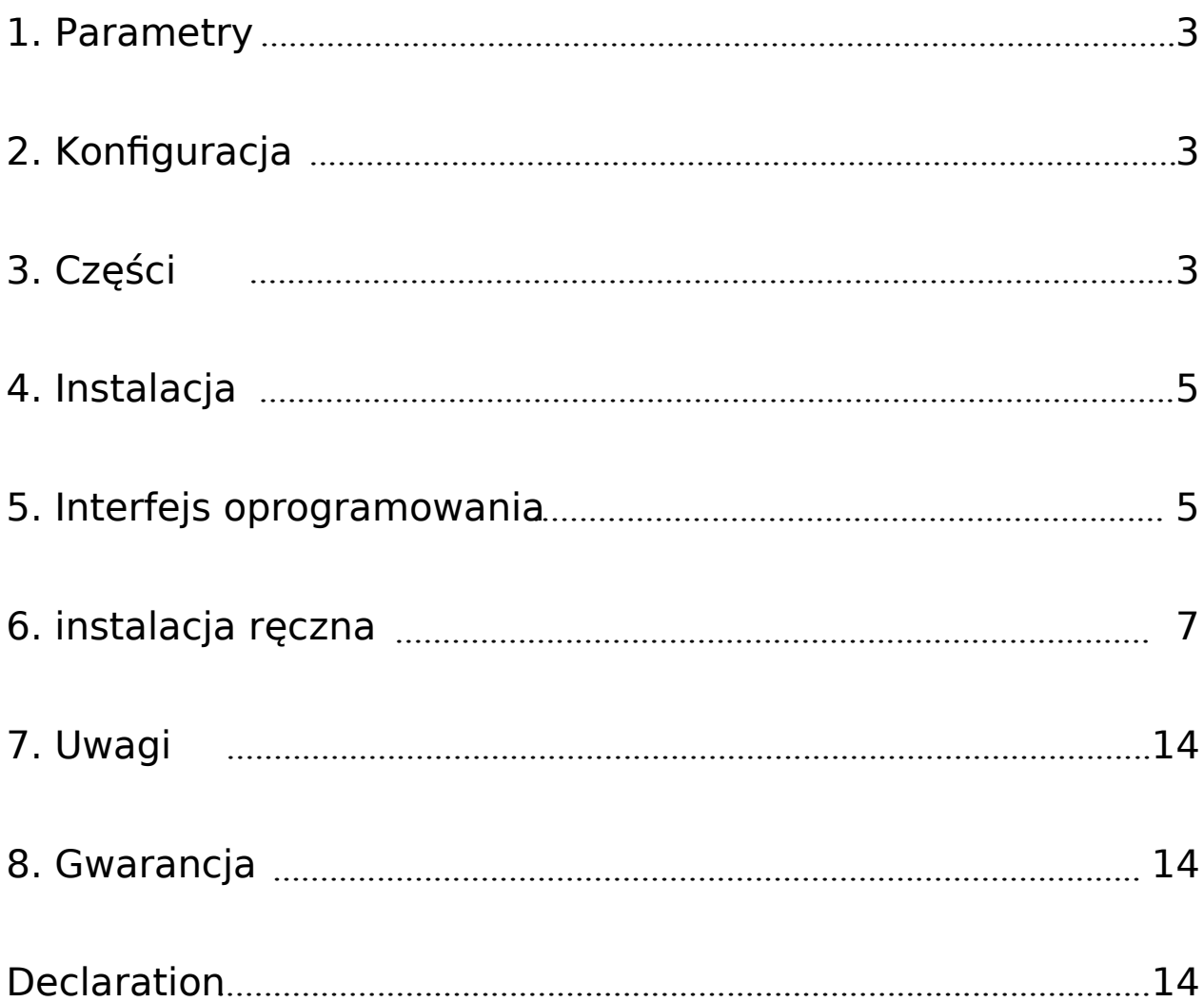

## 1. Parametry

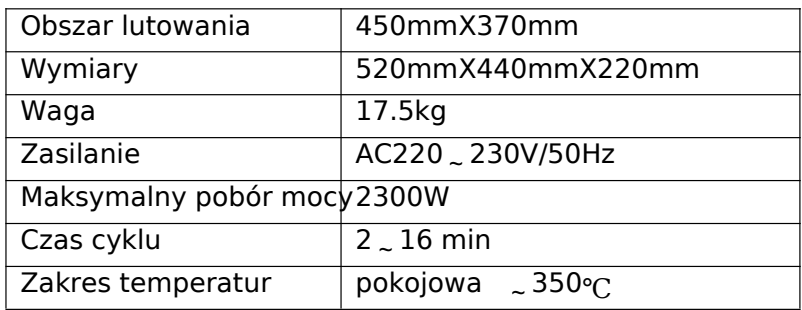

# 2. Konfiguracja

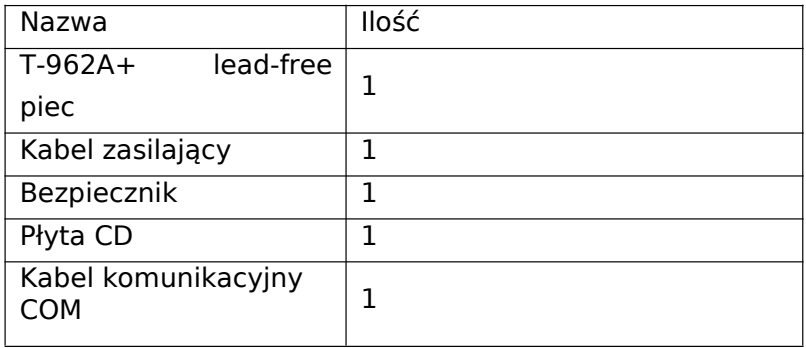

# 3. Części

Obudowa

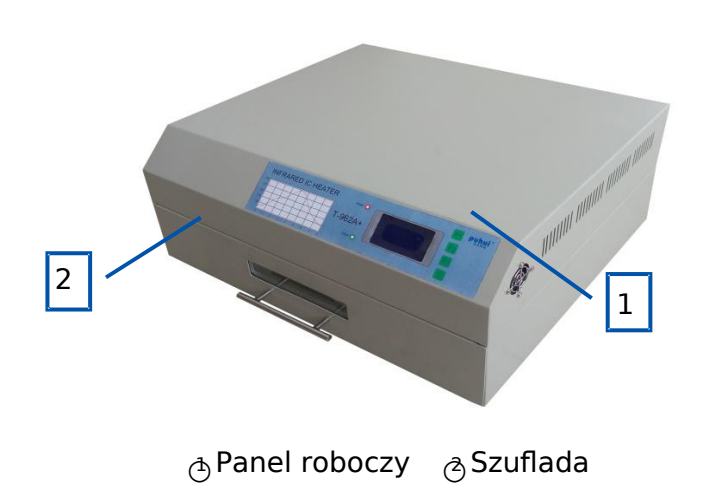

### Panel roboczy

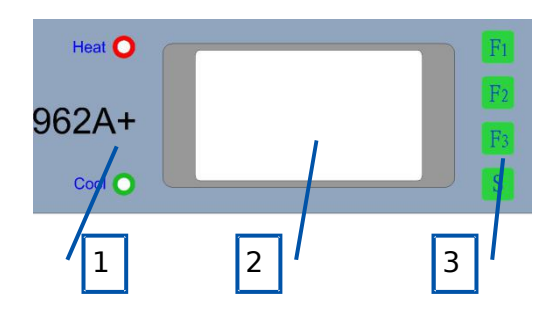

○<sup>1</sup> Diody sygnalizujące ○<sup>2</sup> Wyświetlacz○<sup>3</sup> Przyciski

### Inne

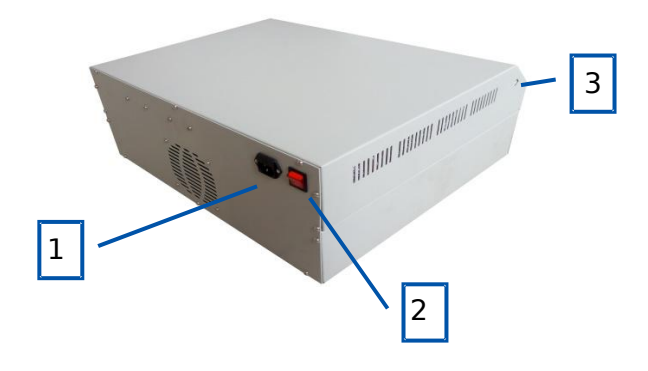

○<sup>1</sup> Złącze zasilające ○<sup>2</sup> Włącznik ○<sup>3</sup> Złącze interfejsu COM

#### **4. Instalacja**

- i. Umieść piec na płaskiej i równej powierzchni.
- ii. Piec powinien znajdować się w bezpiecznym miejscu, bez materiałów łatwopalnych I łatwotopliwych.
- iii. Wokół pieca pozostawić 20 cm obszar dla lepszego oddawania ciepła.
- iv. Ze względów bezpieczeństwa maszyna musi być uziemiona.

#### **5. Interfejs oprogramowania.**

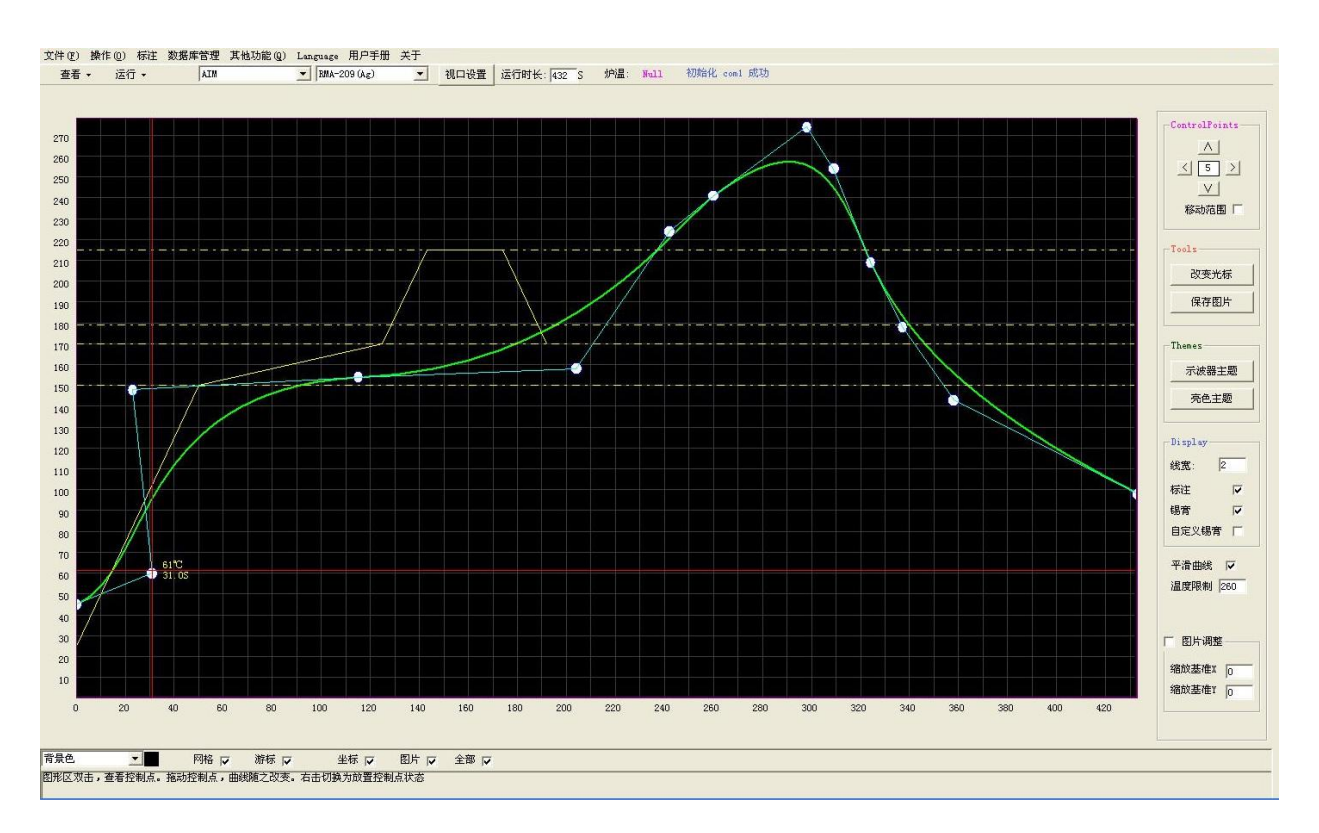

#### Główny interfejs.

1: Menu 2: Skróty 3: Obszar nanoszenia wykresu 4: opcje 5: Zakres pracy 6: ustawienia profilu 7: punkt kontrolny 8. Wykres punktów kontrolnych 9. Lista narzędzi

Obszar nanoszenia wykresu

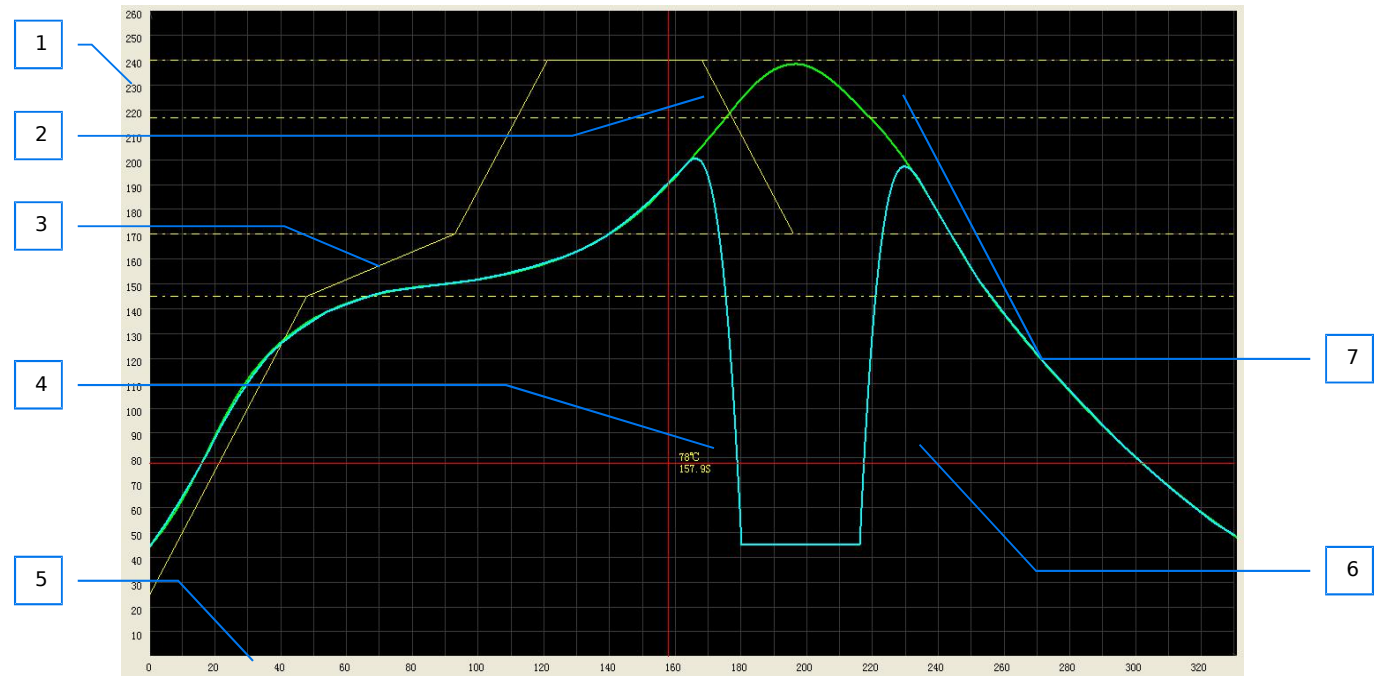

1: Oś temp. 2: Kursor 3: Charakterystyka pasty lutowniczej 4: Współrzędne 5: Oś czasu 6: Postęp 7: Charakterystyka

Skróty

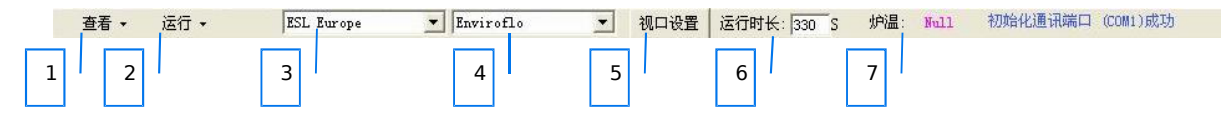

1: Wczytaj profil 2: Uruchom profil 3: Producent pasty 4: Model pasty 5: reset punktów 6: Ustawienia czasu 7: Aktualna temperatura

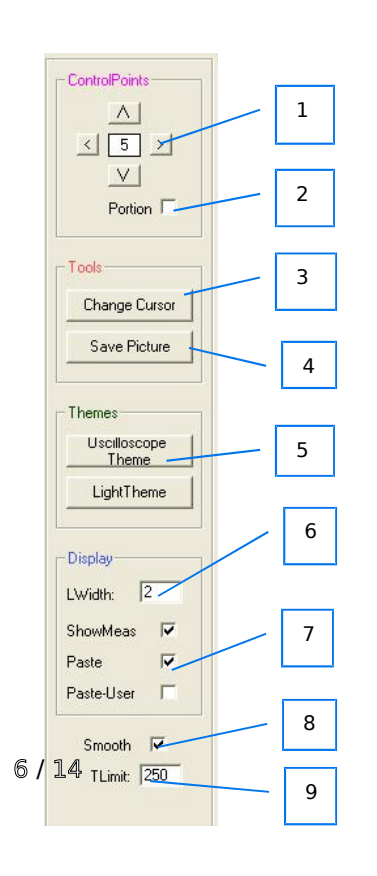

#### Opcje

- 1: Przesuwanie punktów kontrolnych.
- 2: Częściowy/komplety ruch punktu kontrolnego

:

- 3: Zmiana wartości punktu kontrolnego
- 4: Zapisywanie obrazu wykresu
- 5: Motywy
- 6: Szerokość linii charakterystyki
- 7: Pasta
- 8: Wygładzanie charakterystyki
- 9 9: Limit trwania profilu

#### **6. Ręczna instalacja**

#### i. Instalacja sterownika COM (USB)

Znajduje się na CD-"usb driverV3.1"

#### ii. instalacja oprogramowania

Otwórz zawartość płyty CD, następnie uruchomi instalator poprzez podwójne kliknięcie  $(setup T962A+)$ 

#### iii. Obsługa oprogramowania

1)Opcje Viewport

Po uruchomieniu programu otworzy się okno "viewport setting"

Dla uzyskania najlepszych efektów wizualnych należy Wybrać opcję "reflow target time +10S",

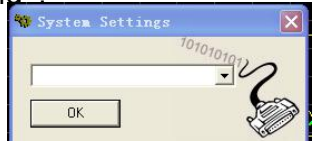

oraz "target peak temp+20℃, oraz naciśnij "confirm"

2) Sterowanie przez PC

Połącz maszynę i komputer PC przy pomocy dołączonego kabla.

Uruchom program następnie kliknij menu-other function-system parameter,

otworzy się okno ustawień.

Wybierz "USB-SERIAL CH340 (COM\*\*)", naciśnij "confirm" oraz powróć do głównego okna. Zobaczysz w mark USB-SERIAL CHS40 (COMIO) BEJB W Menu skrótów. Teraz naciśnij klawisz F2 na maszynie. Spowoduje to połaczenie się pieca z komputerem zaś na wyświetlaczu maszyny pojawi się "connected with PC"

3)Tworzenie profilu charakterystyki

○1 Wybór charakterystyki pasty lutowniczej

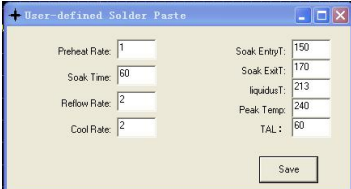

a)

Możemy skorzystać z wbudowanej bazy past. Aby to uczynić możemy z menu skrótów Wybrać producenta oraz konkretny model pasty. W celu podglądu charakterystyki Możemy kliknąć w "database menagement- solder paste menagement".

b)

Możemy stworzyć własną charakterystykę pasty. W tym celu klikamy w menu "other- user-definined solder paste" Po wypełnieniu wszystkich pól klikamy przycisk "save" zaś charakterystyka zostaje załadowana do obszaru rysowania charakterystyki.

○2 Ustawianie charakterystyki wygrzewania.

a) Wykorzystanie gotowych profili zapisanych w maszynie.

kliknij "menu" – "open recipe", i wybieramy odpowiednią charakterystykę nagrzewania.

Podpowiedz: Charakterystykę wygrzewania należy tak dobrać by jak najbardziej pokrywała się z charakterystyką pasty. Dzięki temu uzyskamy najlepsze efekty.

b) Rysowanie charakterystyki wygrzewania.

Po najechaniu na obszar rysowania charakterystyki kursor zmieni się

W tym trybie przy pomocy lewego przycisku mysz możemy samodzielnie rysować Charakterystykę wygrzewania. Aby wyłączyć ten tryb klikamy na obszarze prawym klawiszem myszy.

- ○3 korekcja charakterystyki wygrzewania.
	- a) Po dwukrotnym kliknięciu lewym przyciskiem myszy na obszarze rysowania, pojawia Się wszystkie punkty narysowanej charakterystyki. Teraz przy pomocy myszki możemy "chwycić" jeden z punktów i przesunąć go w dowolnym kierunku w celu korekcji.

b) Możemy również użyć Arland Do przesunięcia całej charakterystyki w dowolnym kierunku

Podpowiedz: Charakterystyka pasty między różnymi partiami produkcyjnymi może się Różnić. Dlatego jeśli może dochodzić do zbyt wczesnej aktywacji, wypalenia się pasty, bądź Nie aktywowania się pasty. Dlatego istnieje możliwość korekcji charakterystyki wygrzewania.

○4 Podgląd charakterystyki .

Po kliknięciu w "operation – profile preview" na charakterystykę zostanie nałożony wykres Przedstawiający realną temperaturę. Jeśli podczas rysowania charakterystyki przekroczymy Wartość temperatur Tlimit, maszyna zacznie proces wychładzania do 45 stopni. I ponownie Rozpocznie proces nagrzewania.

○5 Ustawienie maksymalnego czasu trwania profilu.

W tej tabeli możemy ustawić maksymalny czas trwania profilu **puration:** 600 s

○6 Zapisywanie charakterystyki.

Kliknij "menu-save recipe", wpisz nazwę profilu i kliknij "save".

○7 Zarządzanie profilami.

kliknij "database management–recipe management" , Otworzy nam się okno

4)Uruchamianie procesu T-962A+

T-962A+ posiada w swojej pamięci 8 profili, jeśli maszyna nie jest połaczona do PC można Wybrać jeden z gotowych profili.

Po zakończeniu tworzenia profilu klikamy "operation –send to device" następnie Wybieramy jeden z profili.

1) Podgląd charakterystyki

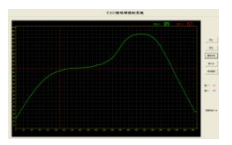

Klikamy "view" a następnie wybieramy jeden z zapisanych profili. Po wybraniu zostanie on Wyświetlony na obszarze rysowania. Teraz możemy go w razie potrzeby edytować.

2) uruchamianie procesu w maszynie.

W celu uruchomienia procesu klikamy na "run" i wybieramy interesujący nas profil. Proces powinien się automatycznie rozpocząć.

iv.Opis menu.

Panel

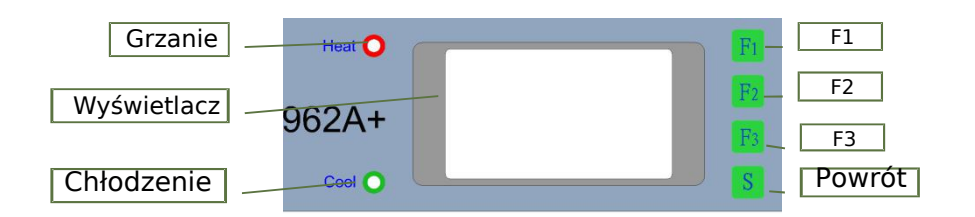

Interfejs

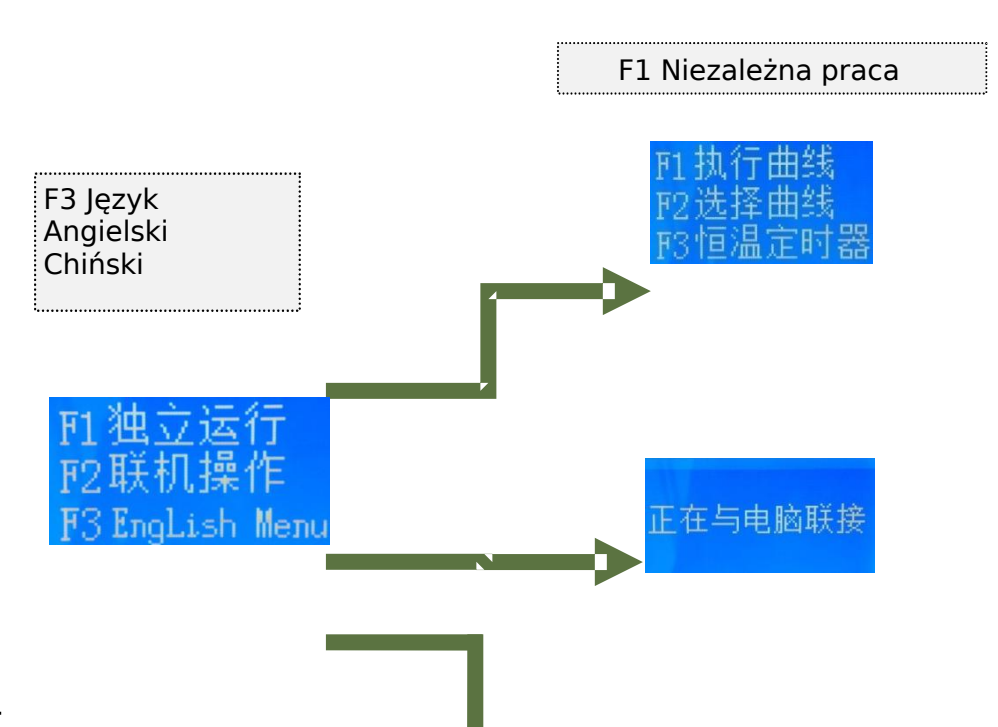

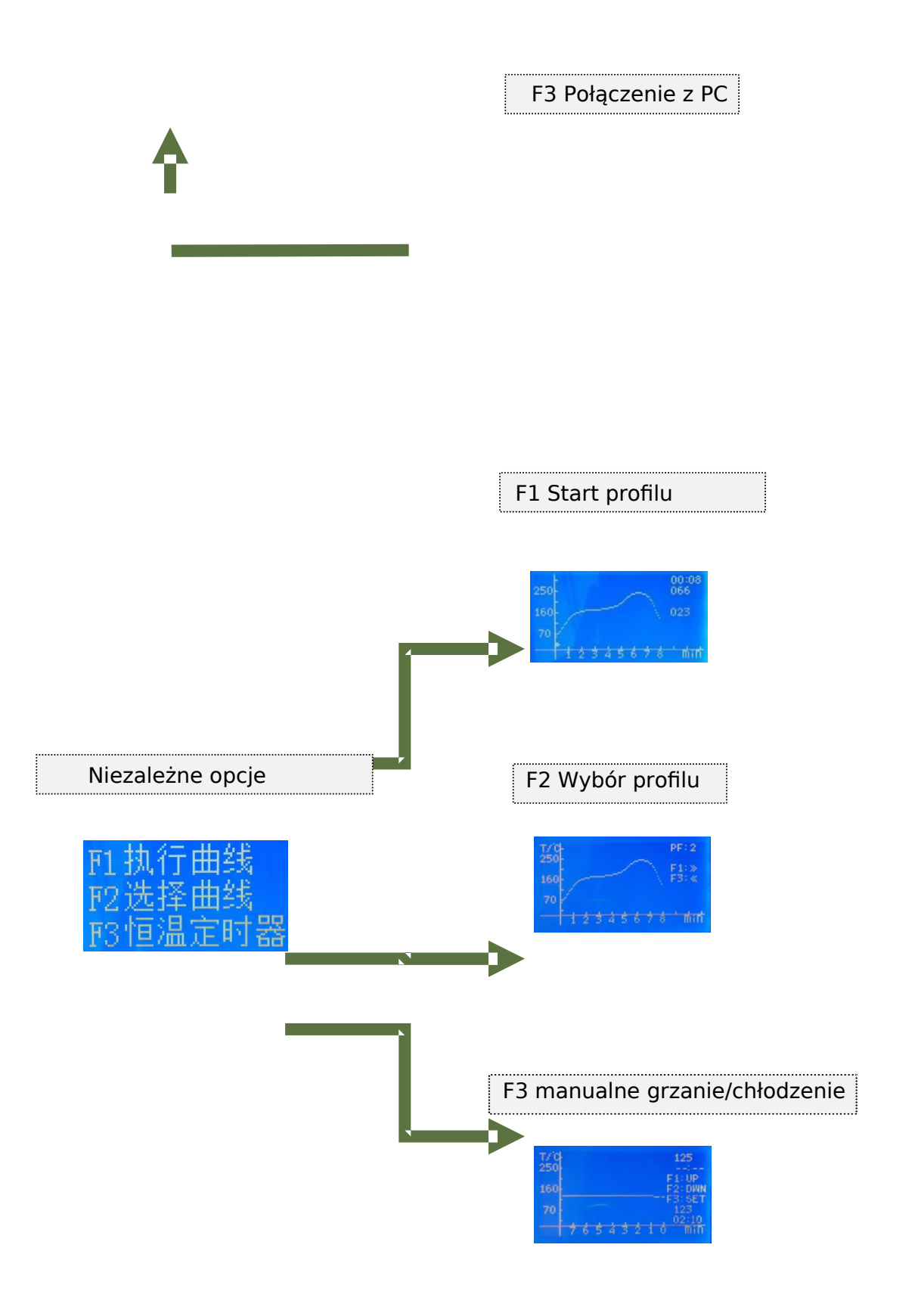

Interfejs

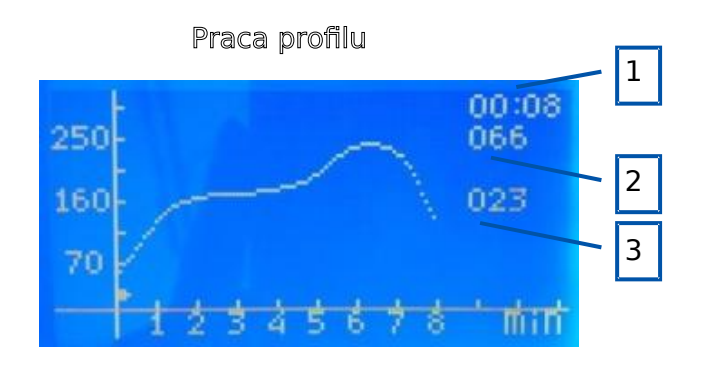

1. Czas trwania profilu 2. Zadana temperatura 3: realna temp.

### Interfejs wyboru profilu

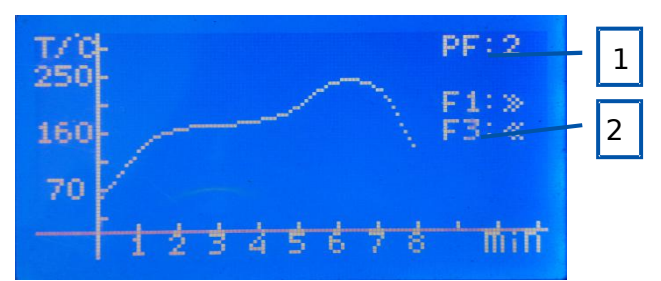

1. Numer profilu 2: F1 następny profil F3 poprzedni profil

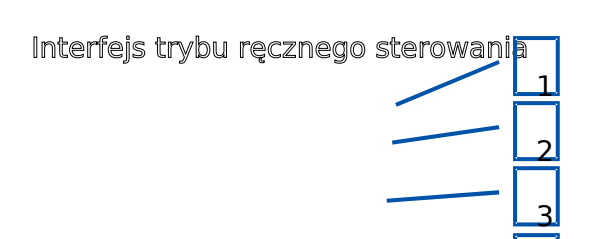

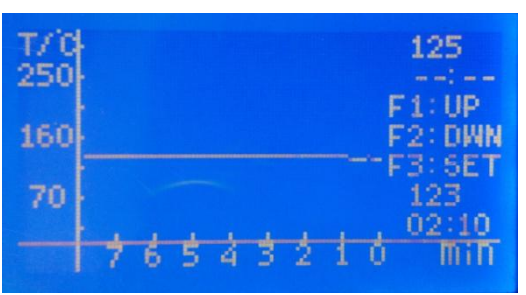

1: zadana temp, zadany czas 2: F1 zwiększ wartość, F2 zmniejsz wartość 3: F3 zmiana ustawień Czas/temperatura 4: Aktualny czas i temperatura יכו

#### **7. Uwagi**

i. Jeżeli urządzenie nie jest używane przez długi czas prosimy odłączyć je od siedzi zasilającej.

ii. Dla bezpieczeństwa maszynę należy używać tylko w dobrze wentylowanych pomieszczeniach. Podczas pracy wydzielają się opary niebezpieczne dla zdrowia.

iii. Piec został wykonany z wykorzystaniem materiałów nie palnych. Prosimy nie rozbierać Maszyny samodzielnie

#### **8. Gwarancja**

Piec jest obięty 12 miesięczną gwarancją dla firm oraz 24 miesięczną gwarancją dla osób prywatnych.

#### **Declaration**

If there is inconsistency between this user manual and the actual product, the actual product

shall govern.